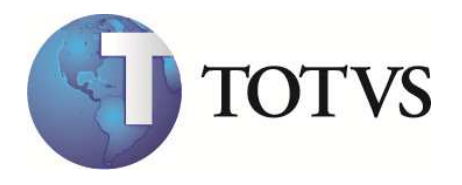

# Protheus CALL CENTER Versão 10 Integrado com Digitro NGC – EasyCall Gate XML-RPC

"Este documento possui informações de propriedade exclusiva da TOTVS S/A, não podendo, ser reproduzido, utilizado ou divulgado por qualquer meio ou modo total ou parcialmente para outro fim que não seja o de servir de manual interno para treinamento, a não ser quando de autorização prévia e escrita fornecida unicamente pela TOTVS S/A"

2010 TOTVS S/A-Curso Técnico Protheus Call Center-Versão 10 Pg: 1 - Documento de uso restrito

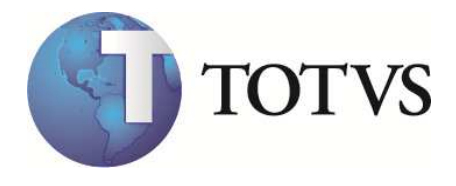

# Índice

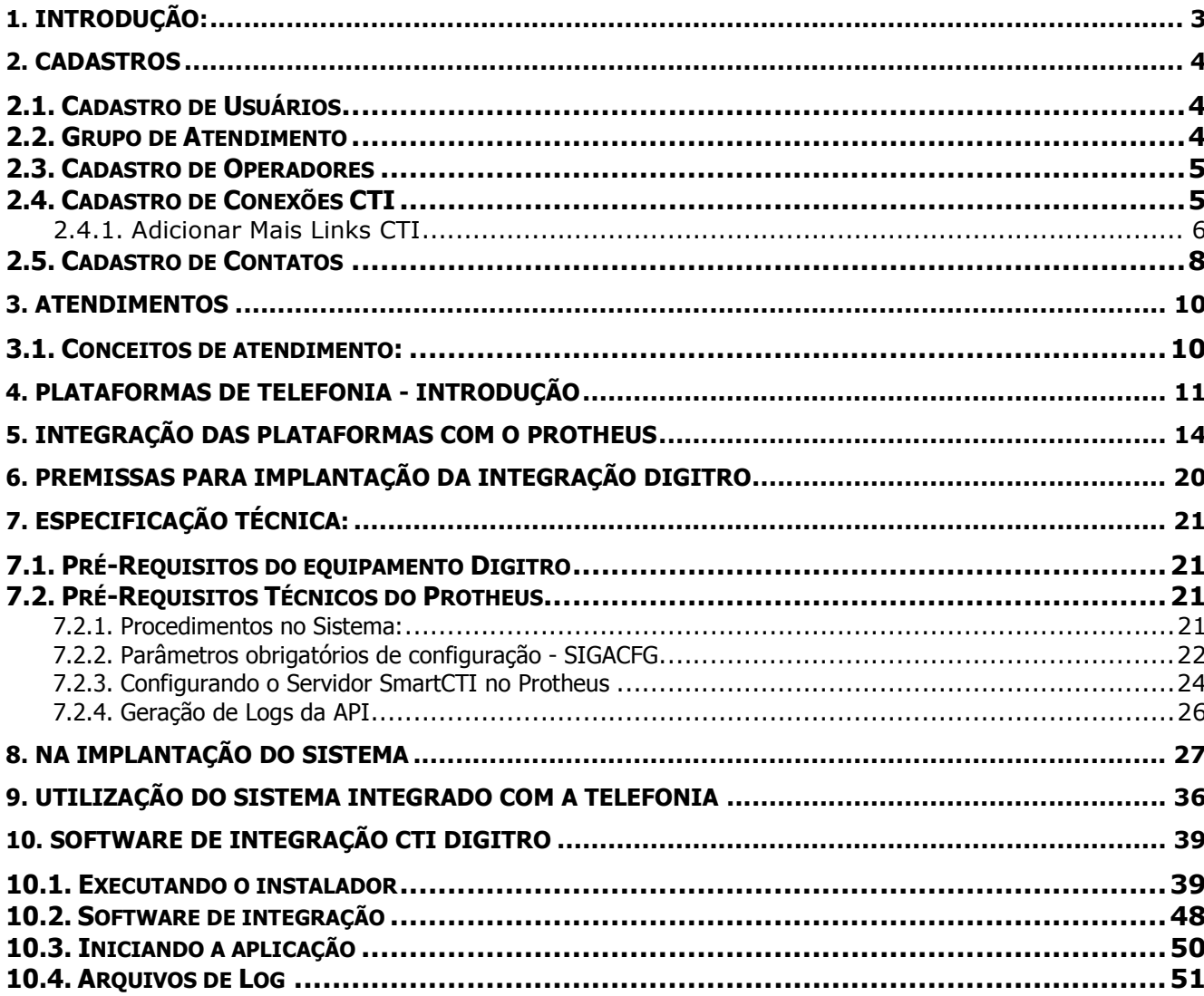

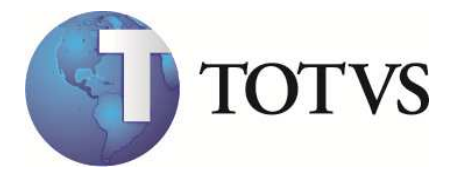

# 1. Introdução:

O que é um sistema de Call Center ?

"Call Center é um centro de atendimento combinando um banco de dados centralizado. Onde é possível combinar um sistema de distribuição automática de chamadas. Além disso, é a integração da automação & telefonia no processo de negócios e atendimento a clientes. Otimizando e permitindo melhores serviços".

 Com a alta competitividade e a estabilização da economia o cliente passa a ter muito mais importância no cenário corporativo, pois, a concorrência interna e externa aumentou muito nos anos 90.

 Exemplos de atendimento a clientes: 0800-7715104 – Telefônica 0800-196196 – Eletropaulo 0800-784428 – Itaucard 0800-115051 – Gillette

 O atendimento a clientes pode ser feito por qualquer ramo de negócio em qualquer segmento de mercado desde da indústria até o comércio.

 A proposta do módulo de CALL CENTER é prover toda a tecnologia para um sistema de atendimento a clientes de uma empresa integrado com a base de dados do ERP TOTVS onde é possível fazer a convergência do "Front-Office" com o "Back-Office" da empresa.

O Call Center 10 oferece todo o gerenciamento e controle de seus atendentes e operações efetuadas para os atendimentos ativos e receptivos, para as rotinas de Telemarketing (SAC, 0800, etc) , Televendas e Telecobrança.

O objetivo da apostila é uma abordagem técnica, portanto vamos dar ênfase nos tópicos:

- Conceito de negócio (Atendimento)
- Principais rotinas do módulo (Operacional)
- Telefonia (Conceitos e Integração)
- Pontos de entrada disponíveis (Customização)

É imprescindível conhecimento anterior sobre o módulo de Call Center para a utilização desse material.

2010 TOTVS S/A-Curso Técnico Protheus Call Center-Versão 10 Pg: 3 - Documento de uso restrito

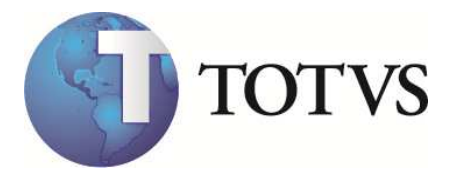

# 2. Cadastros

### 2.1. Cadastro de Usuários

Os futuros usuários precisam ser cadastrados no sistema pelo módulo de Configuração (SIGACFG) como a opção: "Listner de ligação" ativa com o "número do ramal" em que ele vai trabalhar.

Exemplo:

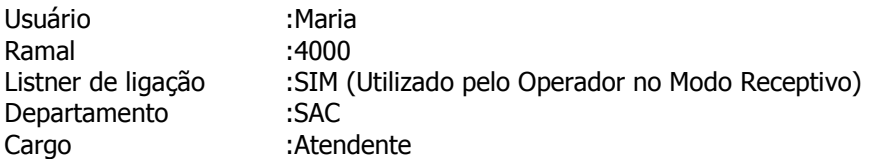

Todos os campos descritos acima são obrigatórios. O campo ramal é utilizado apenas quando o usuário utilizar um computador em que não foi definido um ramal. Após a primeira utilização, o sistema de CallCenter assume que aquele computador sempre usará o ramal informado, passando a não considerar o ramal cadastrado no usuário. **Não use nomes idênticos** porque em um ambiente de CallCenter poderão haver problemas para se identificar um Operador. Em casos de homônimos, substitua os nomes:

Maria da Silva - Silva ou use Maria1 Maria da Costa - Costa ou use Maria2 Maria Lúcia - Lúcia

Em uma central de atendimento é comum a "troca" dos nomes que se repetem com muita frequência (Exemplo: Maria, Adriana, etc) por "falsos nomes" (Exemplo: Raquel, Vitória, etc) para que seja fácil a identificação posterior das Operadoras, tanto pelos clientes como para os supervisores.

### 2.2. Grupo de Atendimento

O Grupo de Atendimento irá definir as especificações com relação ao modo de atendimento e a configuração de Hardware de cada Operador. Os dados abaixo, estão relacionados na aba **Telefonia**.

Os campos relacionados com a integração de CTI são:

**Hardware:** "4 – SmartCTI" : Indica que os operadores desse posto vão utilizar o Protheus Call Center integrado com o CTI Digitro via API SmartCTI.

**Linha Externa:** Indica qual será o código para executar uma discagem (Exemplo: 0)

 <sup>2010</sup> TOTVS S/A-Curso Técnico Protheus Call Center-Versão 10 Pg: 4 - Documento de uso restrito

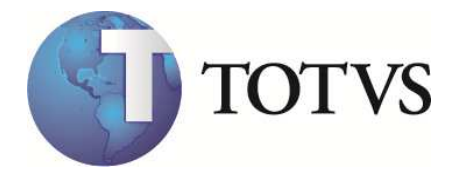

**Mesmo Estado:** Indica qual a operadora de Telefonia será utilizada para realizar as ligações INTERURBANAS no mesmo estado do cliente. Ex: São Paulo – 015-Telefonica

**Fora Estado:** Indica qual a operadora de Telefonia será utilizada para realizar as ligações INTERURBANAS para fora do estado do cliente. Ex: 021-Embratel

**Grupo ACD:** Identifica o Grupo do PABX pelo qual será enviado o comando de Logon do agente. Normalmente, o ramal do Grupo de atendimento na solução Digitro.

### 2.3. Cadastro de Operadores

Neste cadastro estão definidos todos os operadores que poderão acessar as rotinas de ATENDIMENTO do Call Center (TMK, TLV, TLC).

A identificação do Grupo de Atendimento é feita pelo Cadastro do Operador (por isso o usuário da senha deve ter o mesmo nome no cadastro de operadores). Para facilitar o cadastro na toolbar existe 1 botão com o seguinte recurso:

**Cadastro de Usuários:** exibe uma consulta do cadastro de usuário do SIGACFG para auxiliar no cadastro dos novos operadores.

Observação: Cadastre primeiro os usuários de atendimento e depois faça o cadastro de operadores para que a rotina de seleção de usuários não fique com baixa performance.

#### **Aba Telefonia:**

**AgentID:** Identificação do Operador no PABX utilizado no envio de comandos para o DAC como Logon/Logoff. Na solução Dígitro e a identificação da conta do usuário.

### 2.4. Cadastro de Conexões CTI

Neste cadastro, serão definido(s) os parâmetros para cada conexão com Middleware/Pabx integrado ao Protheus e que poderá ser utilizado pelos usuário do CallCenter que disponham de recursos de telefonia. Este cadastro está disponibilizado apenas para acesso através do menu do SIGACFG (Ambiente/ Cadastros/ Conexão CTI).

**Descrição:** Identificação da conexão CTI para que melhor reflita a informação para o usuário. Sugestão: seja uma descrição simples da conexão.

**LinkID:** Identificação numérica da conexão CTI, utilizada pelo Middleware/Pabx na comunicação com o Protheus. O Middleware/PABX envia sempre este dado para o Protheus durante a comunicação entre as duas partes.

**URL Command:** Endereço do WebService que o Protheus deve utilizar para enviar comandos para o Middleware/Pabx conforme especificado no protocolo da API SmartCTI.

 <sup>2010</sup> TOTVS S/A-Curso Técnico Protheus Call Center-Versão 10 Pg: 5 - Documento de uso restrito

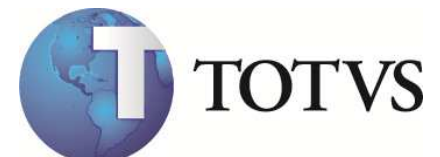

**Link Ativo:** Flag que quando marcada como **Não**, não disponibiliza a conexão CTI para ser utilizada pelos usuários.

### **2.4.1. Adicionar Mais Links CTI**

Link CTI é o canal de comunicação estabelecido entre o Protheus e o PABX. Para que o Protheus possa se conectar a mais de um PABX é necessário adicinar um Link CTI para cada PABX.

Os passos abaixo são necessários somente se o Protheus precisar se conectar em mais de um PABX.

Para adicionar mais Links CTI ao servidor do Protheus, é necessário copiar a pasta da aplicação do LinkCTI no diretório do Apache WebApps, conforme imagem abaixo:

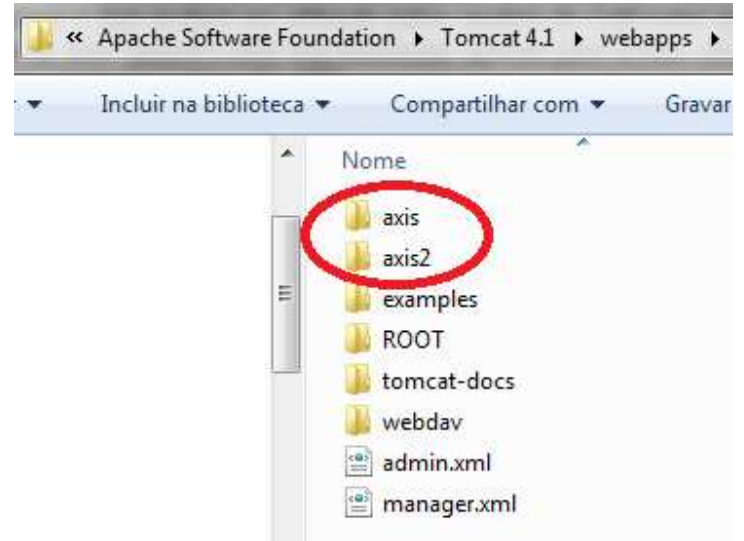

Diretório das aplicações de LinkCTI

É necessário criar no diretório raiz do apache, uma cópia do arquivo "SmartCTIWSCommands.properties", e nesse arquivo, será indicado em qual IP e porta o CTILink está aguardadno os eventos do PABX.

Sugerimos utilizar números sequenciasis para as cópias dos arquivos. Por exemplo, "SmartCTIWSCommands**2**.properties", "SmartCTIWSCommands**3**.properties", etc.

Na pasta "Axis2" que foi copiada no diretóro "Webapps" no exemplo acima, existe o arquivo "SmartCTIWSCommand.jws". Ele consiste em uma classe Java onde está configurado o local do arquivo que ele irá buscar a porta que o CTILink está aguardando os eventos.

Iremos alterar esse arquivo, no método "readProperties", o caminho do arquivo conforme exemplo abaixo:

 <sup>2010</sup> TOTVS S/A-Curso Técnico Protheus Call Center-Versão 10 Pg: 6 - Documento de uso restrito

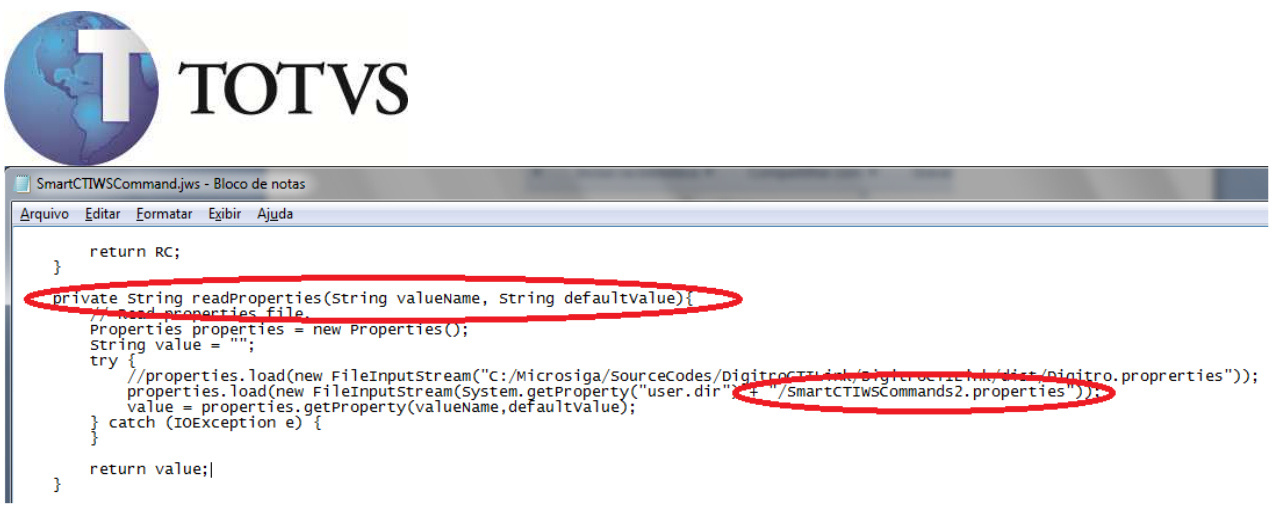

Alteração do método ReadProperties

Detalhe da figura: Método ReadProperties

```
 private String readProperties(String valueName, String defaultValue){ 
      // Read properties file. 
      Properties properties = new Properties(); 
      String value = ""; 
      try { 
         //properties.load(new 
FileInputStream("C:/Microsiga/SourceCodes/DigitroCTILink/DigitroCTILink/dist/Digitro.proprerties
")); 
         properties.load(new FileInputStream(System.getProperty("user.dir") + 
"/SmartCTIWSCommands2.properties")); 
        value = properties.getProperty(valueName,defaultValue);
      } catch (IOException e) { 
      } 
      return value; 
   }
```
Adicione uma nova conexão CTI no configurador (**via SIGACFG**), e aponte essa configuração para a pasta copiada no Apache, conforme exemplo abaixo:

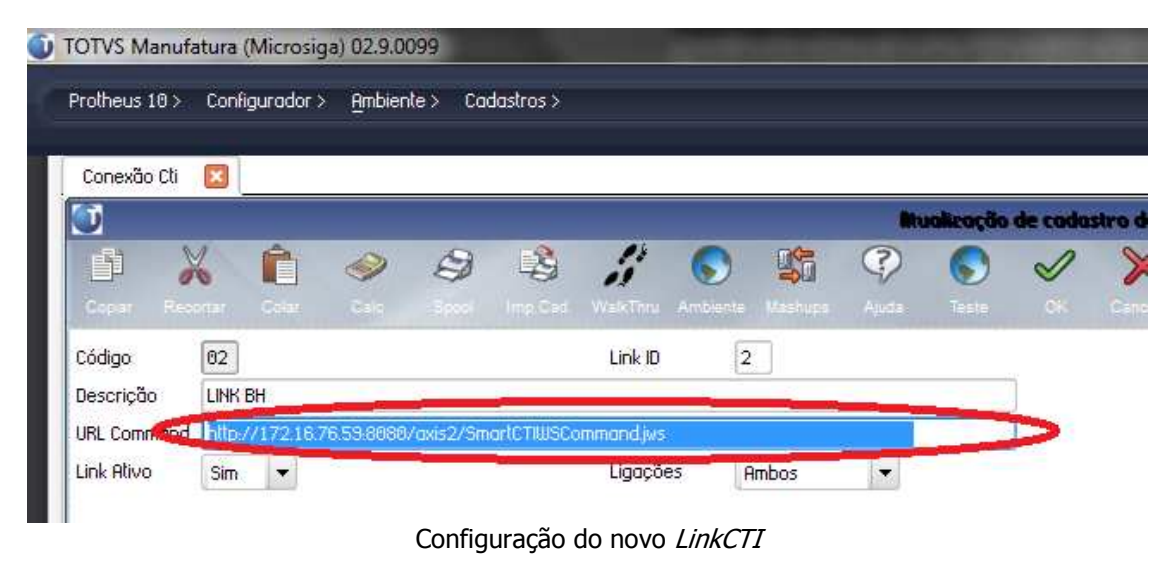

2010 TOTVS S/A-Curso Técnico Protheus Call Center-Versão 10 Pg: 7 - Documento de uso restrito

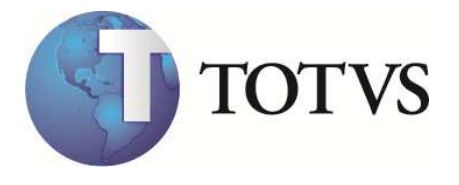

Detalhe da figura: Endereço do WebService já configurado.

http://172.16.76.59:8080/axis2/SmartCTIWSCommand.jws

A partir desse momento, quando o operador se logar no Protheus através do **Listener** de Ligações, será apresentado na tela de escolha de ramal, em qual dos LinksCTI ele deseja se conectar.

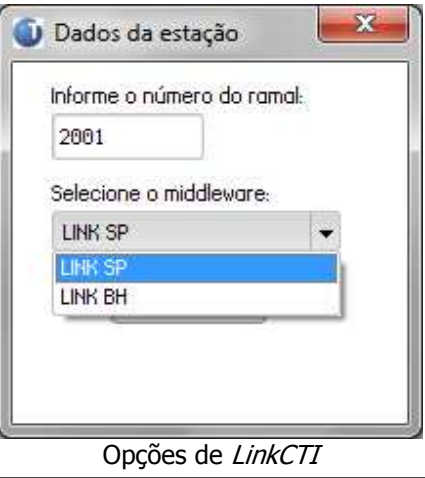

### 2.5. Cadastro de Contatos

O cadastro de contatos é fundamental para as rotinas de:

Telemarketing: Onde o atendimento é feito para "pessoas" (contatos) que representam uma empresa ou entidade (Clientes, Prospects, Transportadoras, etc)

Lista de Contato: A seleção da base de dados para marketing ativo é feito baseada na parametrizações do usuário sobre o cadastro de contatos.

Os telefones diretos devem ser cadastrados nessa tabela. As pictures dos campos de telefone devem ser alteradas para "@R 9999-9999" , dessa forma os telefones cadastrados são gravados somente com números.

Os campos de telefones não podem conter caracteres diferentes de números, porque a identificação de quem está ligando na base de dados do Protheus é feita pelo número do chamador (também conhecido por Ani).

(número de "A" / **ANI**) = O número do "chamador" (origem da chamada) (número de "B" / **DNIS**) = número chamado

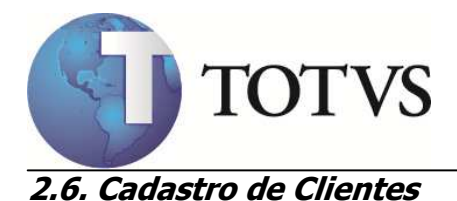

No cadastro de clientes os campos de Telefones devem conter os números principais da empresa. As pictures dos campos de telefone devem ser alteradas para "@R 9999-9999" , dessa forma os telefones cadastrados serão gravados somente com números.

Exemplo: TOTVS Telefone da Empresa: 39817000 DDD: 11 No cadastro de clientes não deve ser informado o telefone de contato direto de "pessoas" , esses números devem ser informados no cadastro de contatos.

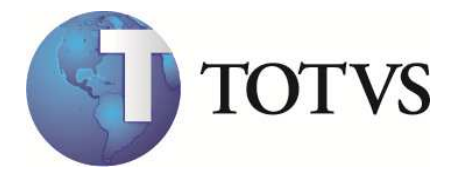

## 3. Atendimentos

### 3.1. Conceitos de atendimento:

Atendimento: Compreende as rotinas de Telemarketing, Televendas e Telecobrança onde serão feitas as interações com os contatos e as entidades.

Atendimento Receptivo ou Inbound: Quando a empresa recebe uma interação do contato ou da entidade

Ex: 0800

Atendimento Ativo ou Outbound: Quando a interação parte da Empresa para o contato ou a Entidade. Ex: Mala-Direta

#### **Modelos de Atendimento:**

TeleMarketing: Para o atendimento a clientes para solução de problemas, dúvidas ou reclamações deve sempre ser feito pela rotina de telemarketing.

Televendas: Para o atendimento de vendas por telefone.

Telecobrança: Para o atendimento de cobrança de clientes inadimplentes.

 No cadastro do Operador é possível atribuir ao atendente qual a rotina estará disponível para o usuário, possibilitando assim separar as atendentes de acordo com a habilidade de cada um conforme a rotina operacional da central de atendimento disponível na empresa, ou seja, é possível fazer várias combinações do tipo de atendimento, exemplo:

- Grupo para Telemarketing Ativo
- $\bullet$  Grupo para Telemarketing Receptivo
- $\bigotimes$  Grupo para Televendas Ativo
- Grupo para Televendas Receptivo
- $\bigotimes$  Grupo para Telecobrança Ativo
- $\bullet$  Grupo para Telecobrança Receptivo

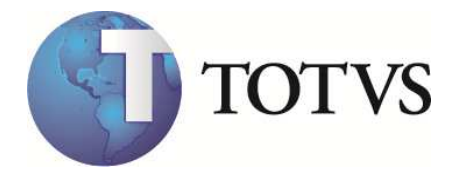

# 4. Plataformas de Telefonia - Introdução

Call Center é um lugar de "fazer" negócios por telefone, combinando um banco de dados centralizado e um sistema de distribuição automática de chamadas. Além disso, é a integração da automação & telefonia no processo de "fazer" negócios, otimizando-o e permitindo melhores servicos aos clientes.

Viabilizar o modelo de atendimento da empresa, proporcionando ao cliente um canal eficiente de comunicação e solução de problemas, contribuindo para a satisfação e lealdade deste cliente e para a lucratividade e esforço de pós-venda e pré-venda da empresa.

O Call Center é a vantagem competitiva da sua empresa.

Estrutura Básica para a Telefonia

O Call Center é um centro de atendimento combinando um banco de dados centralizado e um sistema de distribuição automática de chamadas. Além disso, é a integração da automação & telefonia no processo de negócios e atendimento a clientes. Otimizando e permitindo melhores serviços.

Para que o Call Center alcance os seus objetivos faz-se necessário possuir um nível mínimo de automatização, utilizando-se de equipamentos como DAC, URA, CTI entre outros. Abaixo vemos como é uma estrutura básica de um Call Center.

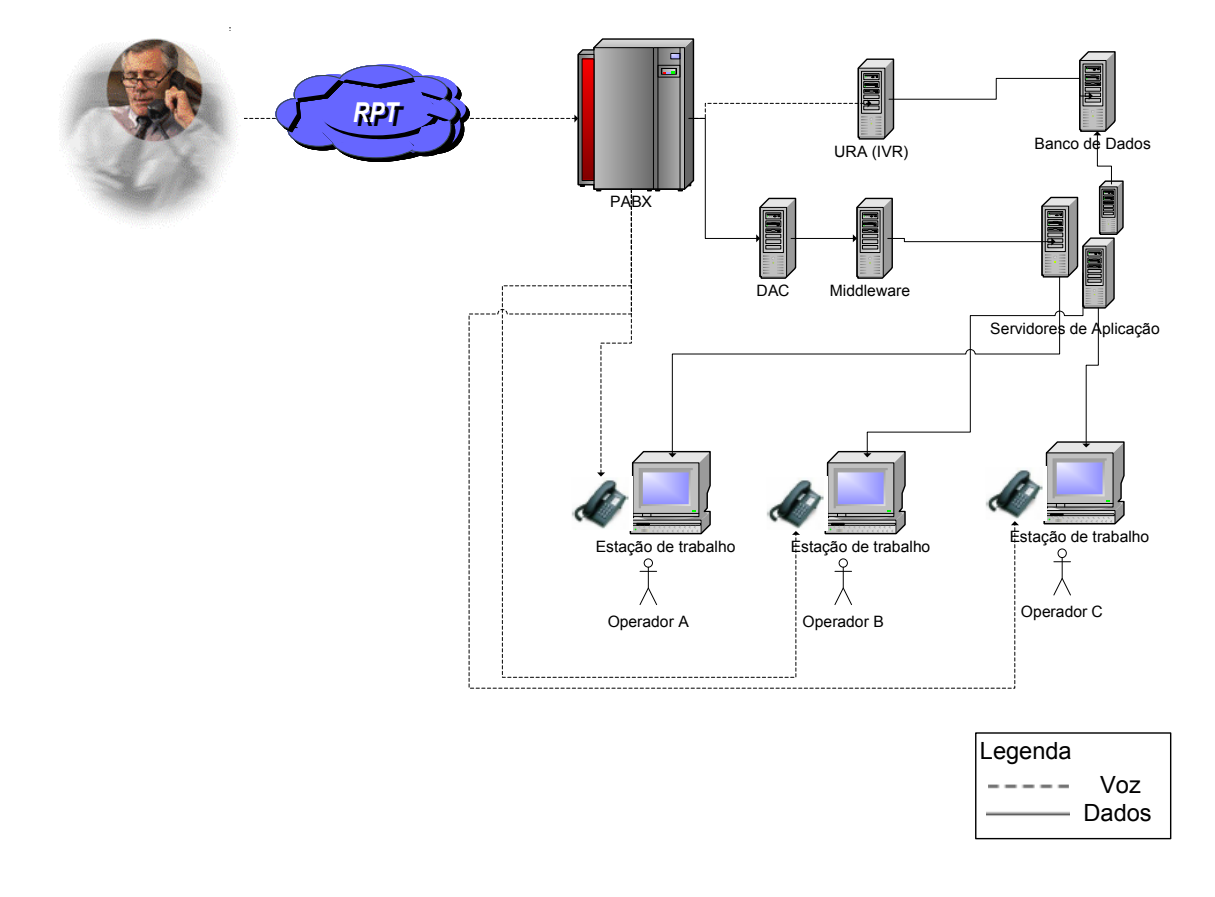

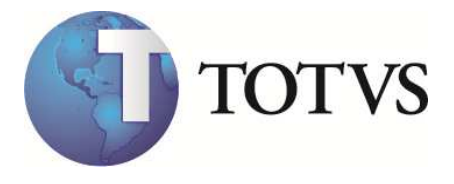

#### **Componentes de uma plataforma de telefonia para Call Center:**

#### **PABX: Central Telefônica Privada**

Responsável por: Vetorização de Chamadas Interação via Chamadas Comutação de Chamadas Facilidades no telefone

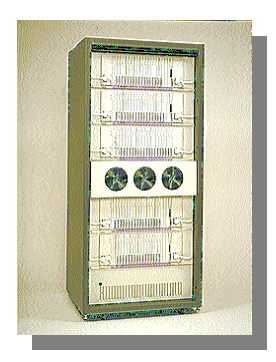

#### Responsável por: Distribuição Automática de Chamadas

**DAC: Distribuidor Automático de Chamadas** 

Sistema de Gerenciamento de Chamadas

#### **URA: Unidade de Resposta Audível**

Dispositivo capaz de responder, através de voz, a comandos fornecidos pelo usuário (através de digitação pelo telefone ou mesmo por meio de voz, Exemplo: Banco).

Efetua o acesso ao Banco de Dados do cliente e informa, via voz eletrônica (vocalização) os dados capturados.

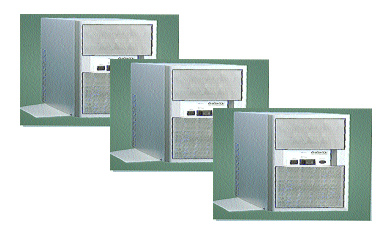

#### **CTI: Computer Telephone Integration**

É um conjunto de Software, Hardware necessários para integrar computadores e telefones, de forma que possam trabalhar num único ambiente, de forma transparente e inteligente.

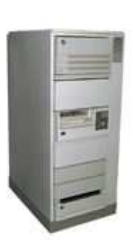

2010 TOTVS S/A-Curso Técnico Protheus Call Center-Versão 10 Pg: 12 - Documento de uso restrito

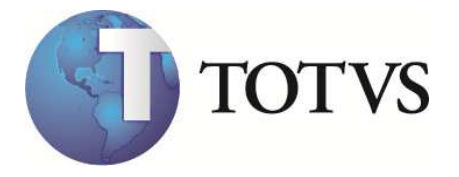

#### **Vantagens dessas soluções para o Cliente:**

- Todas as solicitações dos clientes são registradas, medidas e acompanhadas
- **Todos os clientes consequem receber feedback**
- comportamento do cliente, performance do atendimento ou produtos podem ser avaliados periodicamente
- Acesso fácil aos clientes
- Eliminação do tempo gasto pela equipe de vendas em pós-venda
- Prestar e agilizar o atendimento ao cliente
- Dar orientação ao cliente quando necessário
- Controle dos chamados e ocorrências
- Aumento da eficiência operacional interna e externa
- Geração de uma base de dados para uso "inteligente", contribuindo para melhoria de produtos e serviços
- **Fortalecer a imagem da empresa e do comprometimento com os clientes**
- Ser o Ombudsman da empresa: ser responsável dentro da organização pelo cliente
- Criar possibilidades de Cross-selling: gerador de novas oportunidades de negócios através dos contatos
- Ser um crítico construtivo: detecta erros e falhas nos processos internos de atendimento
- Possibilitar uma visão 360º do cliente para a empresa e da empresa para o cliente

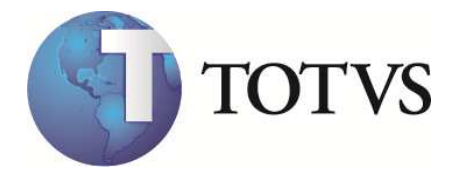

# 5. Integração das plataformas com o Protheus

Devido a grande diferença entre protocolos para cada fornecedor a Microsiga desenvolveu a partir da versão 8.11 um protocolo próprio chamado de **SmartCTI** baseado em uma API (Application Program Interface) para a integração dos fornecedores de CTI com Protheus. Essa API é o "tradutor" de comunicação entre o equipamento de Telefonia e o Protheus, onde o processo baseia-se em troca de informações, realizadas através de WEB SERVICE seguindo o seguinte modelo:

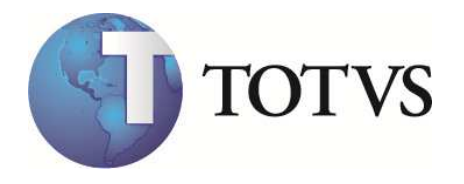

#### Arquitetura da Solução

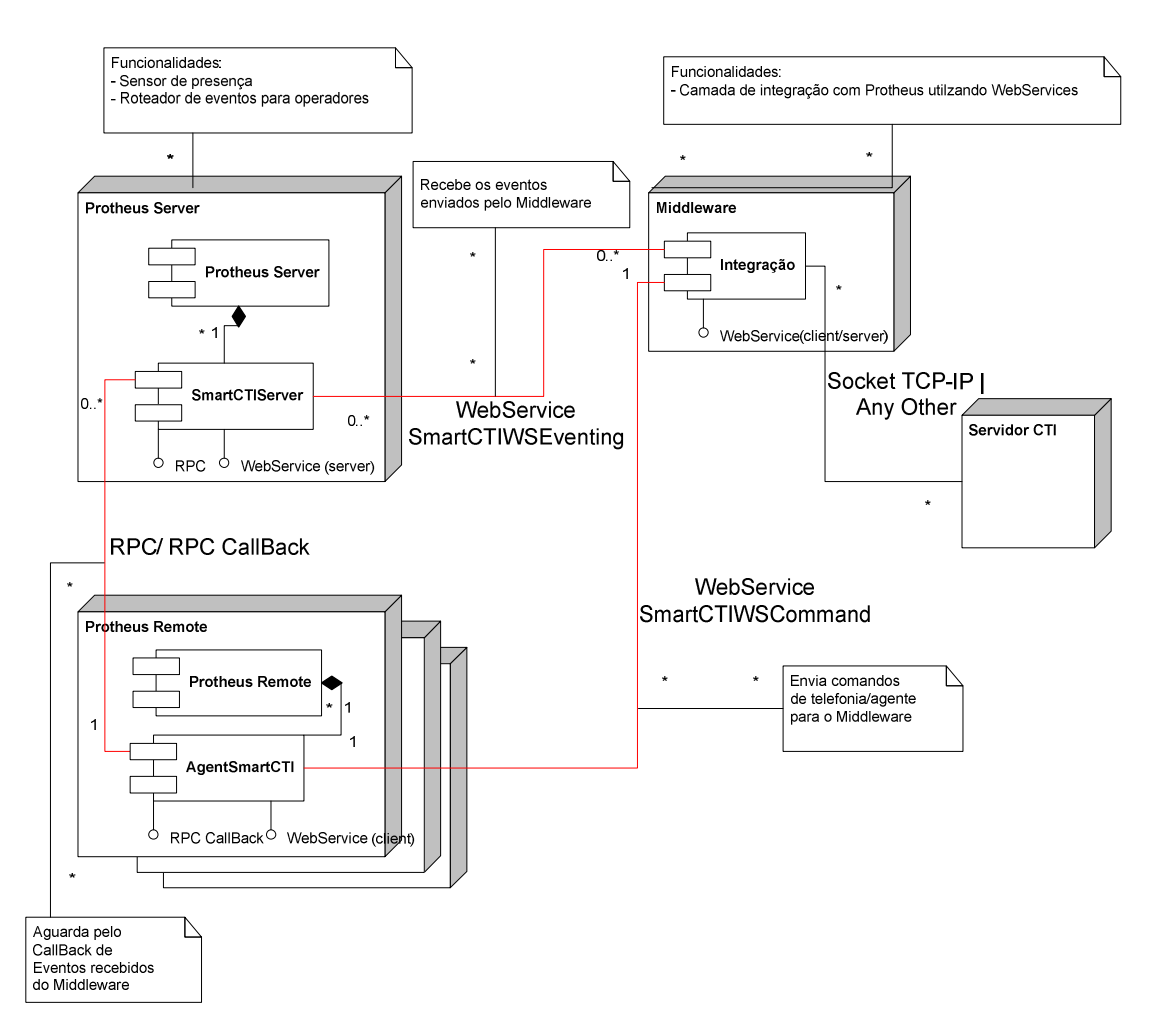

 O software de "comunicação" entre o equipamento e o Protheus deve ser desenvolvido pelo **fornecedor do equipamento** através da API SmartCTI (API Microsiga) ou então pela Fábrica de Software da Microsiga a qual realizará o levantamento necessário, prazo e o custo para o desenvolvimento da integração.

#### **Dúvidas mais frequntes sobre: Call Center X Integração com telefonia**

#### **O que é plataforma de Telefonia ?**

R: É a estrutura de hardware + software que juntos vão fornecer ao cliente recursos de solução para atendimento telefônico.

 <sup>2010</sup> TOTVS S/A-Curso Técnico Protheus Call Center-Versão 10 Pg: 15 - Documento de uso restrito

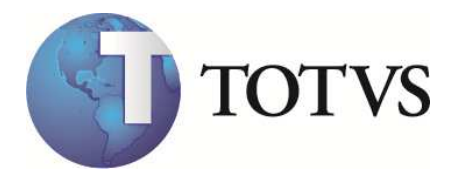

#### **O que é C.T.I. ?**

R: O software, o hardware e a programação necessários para integrar computadores e telefones para que eles possam trabalhar juntos de maneira inteligente. Esse conjunto fornece , recursos como por exemplo a possibilidade da Operadora identificar quem está ligando pelo sistema. Exemplo: Atendimento de Operadora de Celular ("Boa tarde Sr. \_\_\_\_\_\_\_\_\_\_\_\_")

#### **O Protheus Call Center precisa de uma plataforma de Telefonia para funcionar ?**

R: Não. A utilização do Call Center independe da plataforma de telefonia. O produto foi desenvolvido para trabalhar com ou sem o auxilio de uma plataforma de telefonia. Dessa forma fica a critério do cliente a aquisição desse recurso.

#### **Quais as vantagens da plataforma de telefonia ?**

R:

1) Aumento significativo de produção

2) Redução de custos permitindo o atendimento das chamadas com mais eficiência e agilidade. 3) O gerenciamento da Central de atendimento para: Fila de espera, ligações perdidas, volume de entrada e saída de chamadas, e outros.

#### 4) Atendimento Receptivo:

A identificação do chamador dentro do sistema carregando seu perfil ao atendente antes mesmo da ligação ser transferida ao ramal deste.O roteamento correto das chamadas recebidas para o pessoal adequado.

#### 5) Atendimento Ativo

A discagem automática via sistema sem a necessidade da digitação do telefone.

A execução de Listas de Contatos Ativas onde o sistema gera uma lista de contatos e o Operador efetua ligações ativas pelo sistema (Também chamado de Preview Dialing).

#### **Como o Protheus Call Center integra-se com plataformas de telefonia ?**

R:Através de um protocolo de comunicação proprietário da Microsiga baseado em troca de bilhetes (arquivos). Este protocolo chama-se SIGACTI e foi desenvolvido para ser usado a partir da versão 8.11. O objetivo deste protocolo é facilitar o processo de integração onde os desenvolvedores da plataforma de Telefonia não precisam conhecer a tecnologia Advpl.

#### **O cliente já possui um equipamento de telefonia. Como avaliar se este equipamento pode ser utilizado com o Protheus Call Center ?**

a) O primeiro passo será descobrir se este equipamento está homologado para integração. Atualmente as plataformas homologadas são das empresas:

- Leucotron (www.leucotron.com.br)

- Digitro (www.digitro.com.br)

b) Que tipo de equipamentos telefônicos este cliente possui: Modelo, versão , número de troncos, número de ramais, total de posições hoje e futura, total de ligações de chegada e saída, e principalmente se o equipamento atual já tem os recursos de uma CTI.

c) Quais são os objetivos do cliente ao implementar o Call Center TOTVS: Vendas, Sac, Cobrança, Pesquisa, etc.

2010 TOTVS S/A-Curso Técnico Protheus Call Center-Versão 10 Pg: 16 - Documento de uso restrito

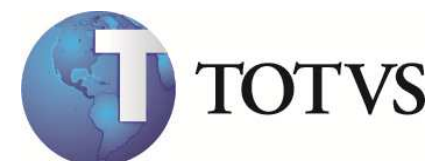

e) Apresentar o fornecedor do cliente para o departamento de alianças.

#### **O cliente já utiliza o Protheus Call Center e deseja adquir uma nova plataforma de telefonia. Como devo proceder ?**

R: Verifique quais são as empresas homologadas e forneça o contato comercial ao cliente. Procure pelo departamento de alianças e passe o nome do cliente / prospect para que um representante do fornecedor homologado entre em contato e dê as informações necessárias.

#### **Quais os equipamentos homologados, modelos e versões ?**

R: Equipamento: Digitro – Pabx da família NGC ou outros compatíveis como o protocolo XML-RPC.

Infra-estrutura: Rede TCP-IP

Licenças: 1 Licença de **Quantidade de Dispositivos CTI** para cada PA. (XML-RPC Full)

 1 **Licença de PA**, para obter permissão de realizar Login/Logoff para cada PA (opcional, necessária quando há atendimento Receptivo)

 Mínimo de 1 de grupo DAC (opcional, necessária quando há atendimento Receptivo) Versão: Release Pabx 1.10.11

#### **Meu cliente quer que o equipamento dele seja integrado ao Protheus. Como proceder para uma homologação ?**

R: O cliente ou o GAR/ARM deve indicar formalmente o fornecedor para o departamento de alianças. A partir dessa indicação:

a) O fornecedor ou o GAR deverá entrar em contato com o Departamento de Alianças da TOTVS para conhecer os detalhes da Parceria que deverá ser firmada para homologação da integração de soluções.

b) Após a aprovação do departamento de Alianças será enviada ao fornecedor a documentação do protocolo de comunicação juntamente com as ferramentas necessárias para o desenvolvimento da integração (Simulador e apostila técnica do protocolo). O fornecedor obrigatóriamente deve assinar um **termo de responsabilidade tecnológica**.

c) Durante o processo de desenvolvimento a Microsiga terá um contato técnico para auxiliar o fornecedor nas dúvidas quanto ao desenvolvimento da integração.

d) Após o processo de desenvolvimento e testes feitos pelo Fornecedor ele **deve solicitar junto a TOTVS uma data para homologação da integração**.

e) Sendo aprovada, a integração das soluções será documentada através da homologação e a solução estará disponível para a utilização do Cliente final.

f) Caso o fornecedor não queira desenvolver a integração ou não existe possibilidade de parceria, o projeto deve ser encaminhado para a fábrica de software que pode fazer um orçamento para o cliente. Nesse caso existe um prazo para levantamento e um custo que será repassado para o cliente final. É obrigatório que o fornecedor tenha suporte para a equipe de desenvolvimento da fábrica.

#### **Quem é o contato para iniciar esse processo de homologação ?**

R: Departamento de Alianças

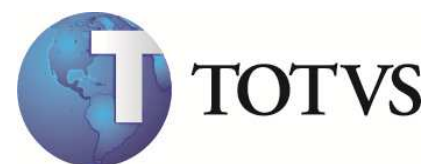

#### **O que é uma U.R.A ?**

R: A URA é uma interface entre o sistema telefônico e o banco de dados do Call Center. É um dispositivo composto por portas, que após ser acessado pelo cliente irá fornecer automaticamente informações ao mesmo, configurando o que se chama "Auto-Atendimento". Exemplo: Acesso ao banco por telefone ("Digite sua agência e conta")

#### **Nós possuímos alguma URA homologada ?**

R: Não. A implementação de uma URA varia de acordo com a necessidade do negócio do cliente o que não define um padrão de integração.

Caso o Cliente tenha, ou deseja integrar seu equipamento de URA ao nosso Call Center este deverá ser desenvolvido como projeto pela Fábrica de Software.

Exemplo: O Help-Desk do CRA e do AC usam uma URA da NEC integrada com o sistema de atendimento, feito por projeto específico dentro da Microsiga.

#### **O que é um D.A.C. ?**

DAC – Distribuidor automático de chamadas - é o sistema telefônico especializado usado em call centers. É um dispositivo programável que atende chamadas automaticamente, coloca-as em fila, as distribui para os agentes/atendentes, coloca mensagens para os visitantes e dispõe relatórios históricos e em tempo-real destas atividades. Pode ser um sistema mono-usuário, ou capacidades de DAC implantadas em uma rede, PBX, etc...

#### **Nós possuímos algum DAC homologado ?**

R: Não. A implementação de um DAC, muitas vezes independe do Protheus. Pois as regras de distribuição são feitas dentro do software de controle do equipamento.

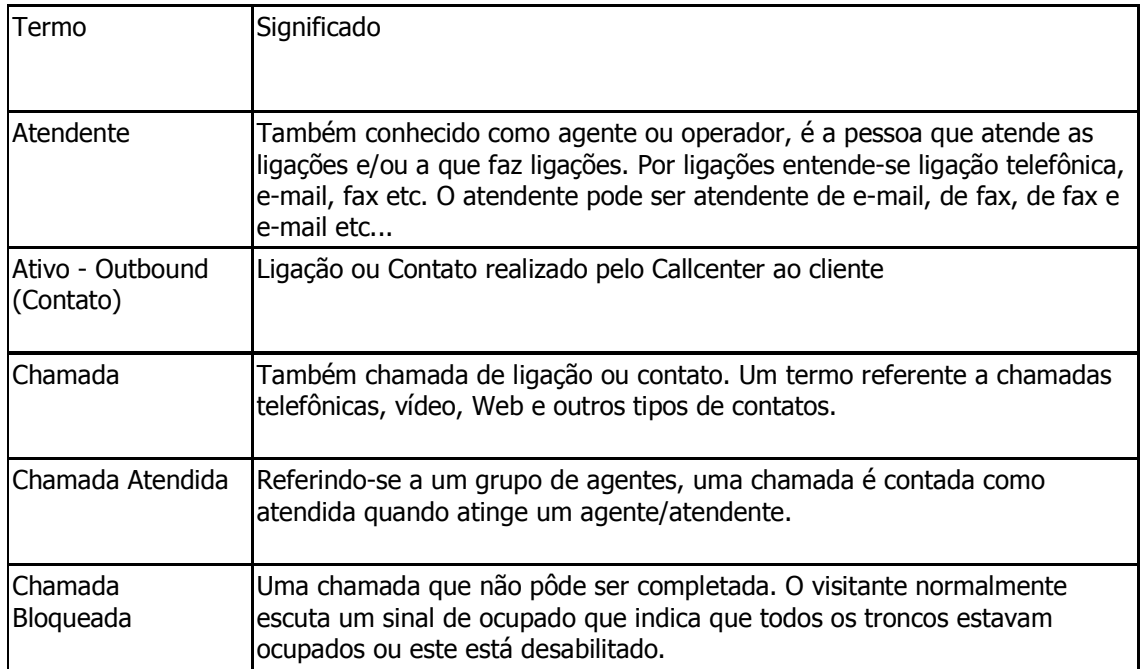

#### **Glossário Básico**

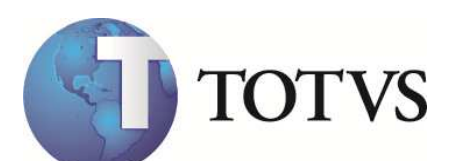

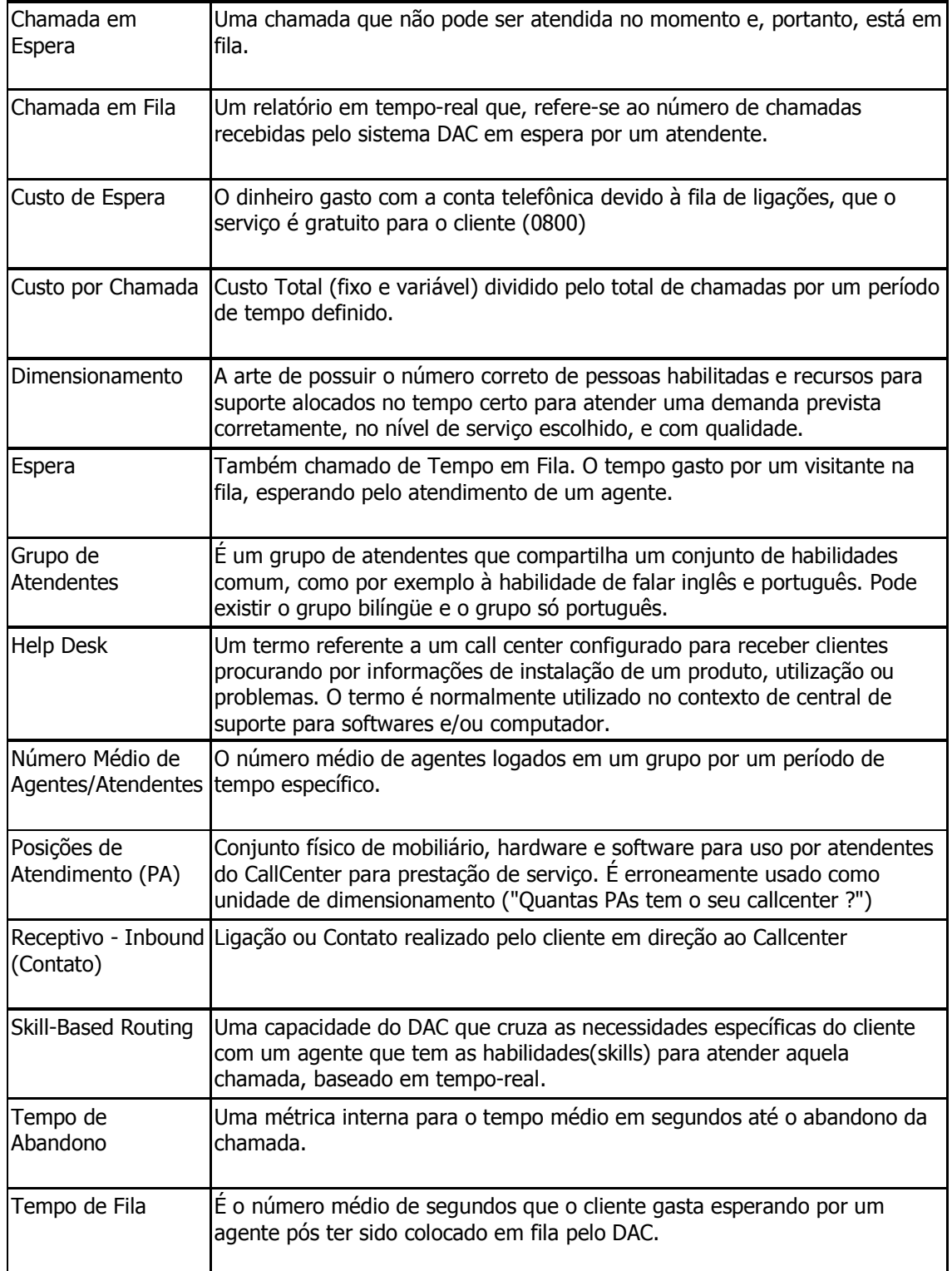

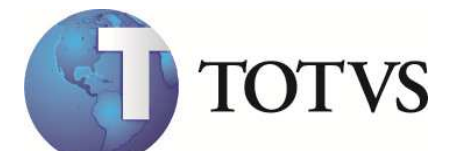

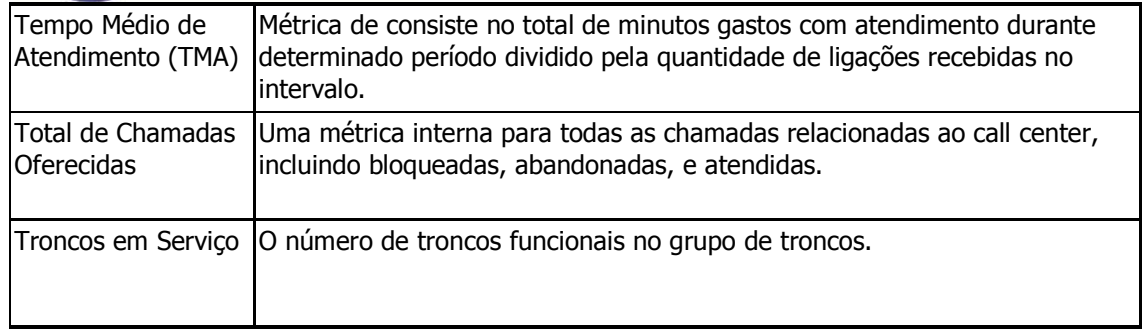

### 6. Premissas para implantação da integração Digitro **Responsabilidade: Digitro**

Esclarecimento junto com o responsável pelo projeto Digitro no cliente sobre:

- **Tronco**
- Grupos de atendimento
- **Ramal dos operadores**
- Contas dos operadores
- Ramal dos grupos
- **Treinamento básico**
- Treinamento avançado (Supervisor, Interface de gerenciamento)

Definir a infra-estrutura necessária:

#### **Servidor EasyCall Gate XML-RPC (Dedicado)**

- Protocolos de comunicação (IP Fixo)
- Configuração do E1 (Teste de linha, TipoA , etc)
- Definição pelo cliente dos grupos de atendimento e estrutura física desses grupos

Esclarecimento quanto à integração do Pabx com o Protheus.

- A integração soma soluções não cria dependência, ou seja os aplicativos da Digitro funcionam independente do Protheus e vice-versa
- Deixar claro que o WebService de Eventos são compartilhados por todos os usuários do Protheus e por todas as integrações CTI que venham a utilizar a API SmartCTI compartilhando o mesmo Protheus Server.

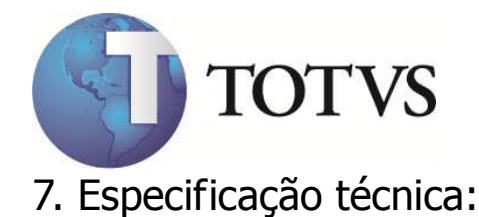

### 7.1. Pré-Requisitos do equipamento Digitro **(Equipamento homologado) :**

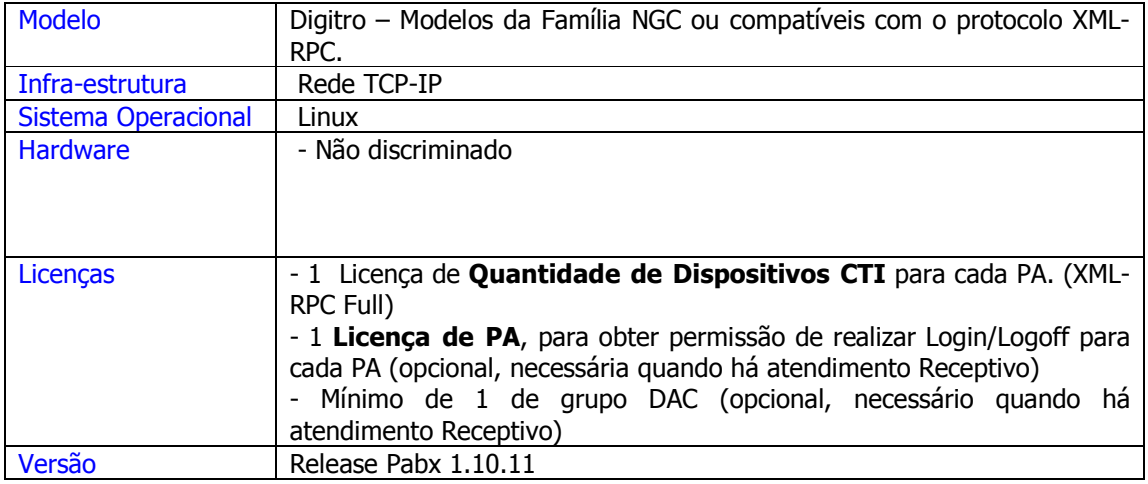

# 7.2. Pré-Requisitos Técnicos do Protheus

RPO: Atualizado com os programas TMKA27\*.\* TMKX\*.\* TMKXFAT.PRX SIGXTEL.PRW TMKAACTIVEEVT.PRW TMKARECEPTIVEEVT.PRW Com data posterior a 15/12/03 Motivo da solicitação pelo AC do path emergencial: "Integração Protheus x Digitro"

### 7.2.1. Procedimentos no Sistema:

Para que os arquivos de comunicação sejam gerados a partir do módulo PROTHEUS CALL CENTER para a leitura pelo software do fornecedor será necessário:

 Cadastrar um usuário no módulo de Configuração (SIGACFG) como Listner de ligação e informar o seu ramal.

Exemplo:

![](_page_20_Picture_149.jpeg)

2010 TOTVS S/A-Curso Técnico Protheus Call Center-Versão 10 Pg: 21 - Documento de uso restrito

![](_page_21_Picture_0.jpeg)

- No cadastro de Grupo de Atendimento do módulo de CALL CENTER (SIGATMK) deverá ser criado um novo Grupo de Atendimento com o campo hardware preenchido com "4- SMARTCTI"
- No cadastro de Operadores do módulo de CALL CENTER (SIGATMK) cadastrar um Operador idêntico ao usuário cadastrado no módulo de configuração (SIGACFG). Exemplo: "Maria"

![](_page_21_Picture_156.jpeg)

### 7.2.2. Parâmetros obrigatórios de configuração - SIGACFG

![](_page_22_Picture_0.jpeg)

#### **O operador precisa de:**

#### **Seqüência do parâmetro MV\_TMKCFGR (Comandos do botão: "Telefone")**

![](_page_22_Picture_157.jpeg)

![](_page_23_Picture_0.jpeg)

### 7.2.3. Configurando o Servidor SmartCTI no Protheus

As soluções de CallCenter que utilizem a API SmartCTI utilizam o WebService para recepção de informações do Middleware/ Integrador, o qual deve ser configurado no Protheus Server eleito para receber tal serviço.

Vale ressaltar o detalhe que após configurado o WebService de Eventos do SmartCTI, SmartCTIWSEventing, este Protheus Server será o servidor SmartCTI e o mesmo poderá ser acessado por qualquer empresa ou filial que venha a utilizar funções de CTI através da API SmartCTI, independente da configuração de Environment, Empresa e Filial a serem adotadas pelas diferentes aplicações do Protheus Server. Para os casos de diferentes Protheus Server, empresas e filiais utilizando a API o que importará é a correta configuração dos parâmetros do SIGACFG, Cadastro de Conexões CTI, Cadastro de Operadores e Cadastro de Grupos de Atendimento.

#### **Exemplo de Configuração no TOTVSAppServer.INI:**

#### **Primeiro Passo:**

Criar um novo ambiente que para efeito de padronização da solução chamaremos de **ENVSMARTCTI**. Este ambiente deve ser criado apenas no servidor eleito para hospedar o WebService de eventos do SmartCTI, não necessita que seja criado em outros servidores(caso existam).

#### ;Criação do ambiente padrão para o servidor

**[ENVSMARTCTI] SourcePath=C:\Protheus10\APO RootPath=C:\Protheus10 \Protheus\_Data StartPath=\SYSTEM\ RpoDb=Dbf RpoLanguage=portuguese RpoVersion=101 LocalFiles=ads PictFormat=DEFAULT DateFormat=DEFAULT Trace=0 Localdbextension=.dbf HelpServer=TOTVS555** 

;Verificar se já foi criado um servidor Web no Protheus, caso contrário, inclua a seguinte seção no TOTVSAppServer.ini.

[HTTP] Enable=1 Path= C:\Protheus10\Protheus\_Data\web Port=80 SessionTimeout=600

#### **Segundo Passo:**  Configurar o WebService do Protheus para hospedar a aplicação da API SmartCTI.

#### ;Criação do Job do WebService

2010 TOTVS S/A-Curso Técnico Protheus Call Center-Versão 10 Pg: 24 - Documento de uso restrito

![](_page_24_Picture_0.jpeg)

;Configuração do WebService de eventos da API **[WSSMARTCTI] TYPE=WEBEX ENVIRONMENT=ENVSMARTCTI ONSTART=\_\_WSSTART ONCONNECT=\_\_WSCONNECT INSTANCES=1,5 NameSpace=http://<SERV\_PROTHEUS>/SMARTCTI/ URLLOCATION=http://<SERV\_PROTHEUS>/SMARTCTI/ SIGAWEB=WS INSTANCENAME=EMP01 PREPAREIN=01,01** 

**[<SERV\_PROTHEUS>/SMARTCTI] ENABLE=1 ENVIRONMENT=ENVSMARTCTI INSTANCENAME=EMP01 RESPONSEJOB=WSSMARTCTI DEFAULTPAGE=wsindex.apw** 

**Importante:** O parâmetro INSTANCES indica o número mínimo e o número máximo de threads que serão disponibilizadas pelo Protheus para o processamente deste WebService. O ideal é que o sistema comece com metade dos operadores e o número máximo seja o total de operadores. Por exemplo, um CallCenter com 50 operadores. O parâmetro INSTANCES receberia o seguinte valor: **INSTANCES=25,50** 

**Importante II:** O valor atribuído em **URLLOCACTION** é o mesmo que deve ser informado nas configurações de ambientes que utilizem a API SmartCTI realizadas através do SIGACFG no parâmetro MV\_TKCTIEV.

**Obs.: <SERV PROTHEUS>** deve ser substituído pelo endereço IP do servidor ou pelo seu nome na rede.

![](_page_25_Picture_0.jpeg)

### 7.2.4. Geração de Logs da API

Os arquivos de Log, serão sempre gerados no Path configurado do parâmetro **StartPath** do arquivo TOTVSAppServer.ini dentro do subdiretório chamado "**\Smartctilog**". O nome padrão para os arquivos texto será sempre "**<NN>**-**<LI>**-**<DD>**.log".

Onde:

NN – número do ramal configurado na estação.

LI – Identificador do Middleware no Protheus. Trata-se do campo LinkID do Middleware.

DD – dia do mês identificado por 2 dígitos.

Obs.: Este arquivo de log deverá ser gerado sempre no servidor Protheus onde o Protheus Remote estiver conectado.

Exemplo:

Arquivo gerado pelo ramal 2001 do Middleware 2 no dia 13 de novembro.

#### **/SystemBra/smartctilog/2001-2-13.log**

**Obs.:** A geração do log é cíclica. A validade do Log é o tempo de 1 mês, portanto, se a geração de log estiver habilitada, o arquivo de log gerado no dia 13 de novembro, após 1 mês, será substituído pelo log do dia 13 de Dezembro e assim sucessivamente.

![](_page_26_Picture_0.jpeg)

# 8. Na implantação do sistema

Os telefones cadastrados não podem ter caracteres diferentes de números. Exemplo:

Telefone do Cadastro de Clientes:

Nome: TOTVS Telefone:(11)3981-7000.

O correto é:

Nome: TOTVS Telefone: 39817000 DDD: 11

- A picture dos telefones deve ser alterada para: @R 9999-9999 , dessa forma os caracteres especiais serão apenas exibidos e não gravados na base.
- A picture dos DDD´s deve ser alteradas para 9999 e não devem ter o 0 (zero) no inicio. Exemplo:

São Paulo =  $11$  e não 011

 Clientes com DDR (ramal direto) devem ter o número informado no cadastro de contatos e o telefone da central do cliente informado no cadastro de clientes. Exemplo:

Cadastro de Clientes: Nome: TOTVS Telefone: 39817000 DDD: 11

Cadastro de Contatos: Nome: João da Silva Telefone: 39811234 (Ramal direto: 1234) DDD: 11

 Se o cliente possui mais telefones customizados a busca para identificação desse telefone deve ser feita por Ponto de Entrada

Nome do P.E. :TMKANI(cTipo,cID) Parâmetros: cTipo : Tipo de identificação (3 – Telefone) cID : Número do telefone do chamador

Retorno: Array com 3 posições onde:

- 1 : Alias que foi localizado o telefone
- 2 : Índice que foi localizado o telefone

 <sup>2010</sup> TOTVS S/A-Curso Técnico Protheus Call Center-Versão 10 Pg: 27 - Documento de uso restrito

![](_page_27_Picture_0.jpeg)

3 : Chave em foi localizado o telefone

#### **Na prática:**

O atendimento receptivo é feito da seguinte forma:

- 1) O usuário se loga no sistema e o Protheus envia um comando de login no equipamento. Dessa forma o Operador não precisa fazer o login 2 vezes (1 no Protheus e outra no headset).
- 2) Depois disso o Protheus fica com 2 threads ativas (A 1º principal do Protheus Call Center e a 2º utilizado para o atendimento de ligações Receptivas).

![](_page_28_Picture_0.jpeg)

![](_page_28_Picture_1.jpeg)

Figura 1 – Login do usuário

![](_page_29_Picture_0.jpeg)

Figura 2 – Confirmação do Ramal que está associado ao computado do Operador

![](_page_30_Picture_0.jpeg)

Figura 3 – O Protheus com os 2 remotes ativos.

![](_page_31_Picture_0.jpeg)

- 1) Quando chegar uma ligação para o Grupo de atendimento o Integrador envia um sinal com o número do chamador (ANI) e o Protheus procura na base de dados de: Contatos, Clientes e Prospects (nessa ordem) o número enviado.
- 2) Se o número estiver cadastrado em uma dessas tabelas o Protheus identifica quem é o chamador e mostra a identificação em tela (isso é chamado também de Screen-Popup)

![](_page_31_Picture_35.jpeg)

Figura 4 – Identificação do chamador

![](_page_32_Picture_121.jpeg)

Figura 5 – O operador clica no botão "Atender" para abrir a tela de atendimento que ele tem acesso.

#### **Atendimento Ativo:**

- 1) Os comandos do headset ou do ramal podem ser executados na tela de atendimento através do botão "Telefone" na toolbar superior
- 2) Os comandos disponivéis para o usuário são:
	- a. Discar (ligação externa)
	- b. Desligar
	- c. Transferir
	- d. Conferência
	- e. Hold (Espera)
	- f. Retorno da Espera
	- g. Consulta Supervisor
	- h. Pausa
	- i. Disponível
	- j. Siga-me
	- k. Inicio Gravação
	- l. Fim da Gravação
	- m. Reprodução da Gravação
	- n. Discagem Interna
	- o. Pendulo

![](_page_33_Picture_0.jpeg)

![](_page_33_Picture_10.jpeg)

Figura 6: Acesso dos comandos de telefonia e agente.

![](_page_34_Picture_0.jpeg)

![](_page_34_Picture_32.jpeg)

Figura 7 – Exemplo do comando "Discar"

- Exemplo do programa para conversão do telefone em números puros

- Exemplo do programa para busca de telefones específicos na base de dados – Ponto de entrada TMKANI

Estão no DEM - Documento eletrônico Microsiga

**Principal / Sistemas / Base de Conhecimento / ERP Microsiga - Módulos / SIGATMK - Call Center**

![](_page_35_Picture_0.jpeg)

# 9. Utilização do sistema integrado com a telefonia

#### **Na prática:**

As soluções soman resultados, não dependem um do outro, ou seja, se o Protheus estiver fora do ar a Operadora continua recebendo as ligações. Se o Software Integrador estiver desligado para manutenção, nada impede a Operadora de cadastrar os atendimentos no Protheus. O máximo que vai ocorrer são mensagens de HELP avisando o usuário que o sistema não está ativado.

#### **Login no Grupo:**

- A operadora não precisar fazer o login pelo headset. Porque quando ela entrar no Protheus e informar o Login e a senha, automaticamente ela ficará ativa no grupo de atendimento que ela pertence. Por isso antes de entrar no Protheus a Operadora tem que estar desativada do grupo

- Para entrar no Protheus é importante que a Operadora use o mesmo nome do Grupo. Letras maiusculas e minusculas fazem diferença. Por isso o ideal é que os nomes sejam sempre MAIUSCULOS no cadastro de usuários (SIGACFG) e no cadastro do grupo e tenham no máximo 10 caracteres.

#### **Dúvidas mais frequentes na implantação:**

1º) "Gostaria de saber como identificar se a instalação feita pelos agentes da Digitro está correta". Existe alguma forma de identificar isto ?"

Existe, faça um roteiro de check-list quando a concessionária da Digitro estiver no cliente e viceversa. Além disso, a validação da integração tem que ser feita com as 2 equipes: Microsiga e Digitro juntas.

A primeira coisa é: O grupo de operadoras precisa funcionar sem a integração com o Protheus. Exemplo:

Operadora: Maria Ramal (Físico): 2099

Quando ela vai trabalhar, através do headset ela se loga no grupo de atendimento que ela pertence (Exemplo: SAC). De qualquer forma o que dever aparecer no Software de Call Center da Digitro é:

2099 - Maria - Ativa

Se isso não está acontecendo a integração não vai funcionar.

![](_page_36_Picture_0.jpeg)

2º) "O que ocorre é o seguinte: Na central da Telefonista o ramal é exibido como 209 e no integrador CRM está 2099"

O ramal da Operadora tem que ser o mesmo tanto no Protheus como no Grupo. Lembre-se :

• Ramal: é o ramal físico aonde a operadora vai efetivamente conversar ao telefone.

• Grupo: É o número que será divulgado para os clientes ligarem para a empresa: Exemplo: 3981-2000 Não existe um ramal "2000" existe um número (virtual) 2000 e dentro dele os ramais: 2010, 2011, 2012,...

O importante é que o mesmo número do RAMAL exibido no inicio do CallCenter seja o mesmo no cadastro do Pabx. Ou seja:

Digitro: Ramal: 2099 AgentId: 10 Operadora: Maria

**CallCenter** Ramal: 2099 AgentID: 10 Operadora: Maria

Login no Protheus: Maria (Não pode ser "MARIA" nem "maria" e não pode ser "Maria dos Santos" porque passa de 10 caracteres.) Ramal do usuário: 2099 (não pode ser outro porque senão o Active não vai encontrar esse ramal no grupo da Maria)

3º) Ocorreu a seguinte mensagem de HELP ao iniciar o sistema: "FALHA NA CONEXÃO COM O SERVIDOR DE TELEFONIA" CÓDIGO DE ERRO: 16 DESCRIÇÃO DO ERRO: Sem comunicação com o WebService do Middleware

Analisando a mensagem de HELP: "FALHA NA CONEXÃO COM O SERVIDOR DE TELEFONIA" Problema: "Sem comunicação com o WebService do Middleware " - Isso significa que o protheus tentou enviar uma requisição para o WebService do Middleware porém não conseguiu atinjir o servidor ou o WebService estava indisponível.

![](_page_37_Picture_0.jpeg)

Solução : Verifique no Cadastro de Configurações CTI se para o Middleware utilizado o parâmetro URL\_Command corresponde ao Endereço IP e o Nome do WebService disponibilizado pelo Middleware. Provavelmente há um problema neste dado.

4º) O sistema iniciou com sucesso, o sistema receptivo está funcionando corretamente e há ligações sendo recebibas pelo ramal. Porém, não exibe a tela:

Problema: Através do Ativo, está funcionando normalmente comandos como discar e atender. Porém, as ligações Receptivas estão sendo encaminhadas para o ramal, o ramal começa a tocar, a ligação é atendida mas a tela do receptivo não está sendo aberta.

Solução : Verifique se o parâmetro **MV\_TKCTIEV**, está com o endereço IP do WebService de Eventos corretamente configurado, conforme visto anteriormente.

![](_page_38_Picture_0.jpeg)

# 10. Software de integração CTI Digitro

![](_page_38_Picture_2.jpeg)

.

### 10.1. Executando o instalador

Este capítulo visa demonstrar a execução da instalação do software de integração entre o Protheus e a plataforma Digitro. Durante a instalação serão instalados os seguintes softwares:

![](_page_38_Picture_157.jpeg)

A instalação do DigitroCTILink compreende nos seguinte arquivos:

.. data1.cab data1.hdr data2.cab ikernel.ex\_ layout.bin setup.bmp Setup.exe Setup.ini setup.inx \ExternalSetup\apache-tomcat-4.1.34.exe \ExternalSetup\jre-1\_5\_0\_10-windows-i586-p.exe

Para iniciar, execute o programa Setup.exe, encontrado no diretório de instalação do DigitroCTILink.

![](_page_39_Picture_0.jpeg)

A primeira tela questiona por qual idioma o usuário deseja executar a instalação:

![](_page_39_Picture_57.jpeg)

Figura 1 – Seleciona o idioma

Na segunda tela, são exibidos os software de terceiros que a instalação deverá iniciar antes da instalação do DigitroCTILink. Caso não ocorram as instalações dos softwares de terceiros, verifique a pasta "\ExternalSetup\". Neste passo serão instalados os seguintes softwares:

- Java Virtual Machine;
- Apache Tomcat.

![](_page_39_Picture_7.jpeg)

Figura 2 – Bem Vindo

Ao clicar em Avançar, será iniciado a instalação do Java Virtual Machine. Proceda com a instalação Típica, e apenas vá confirmando as próximas tela desta instalação.

 <sup>2010</sup> TOTVS S/A-Curso Técnico Protheus Call Center-Versão 10 Pg: 40 - Documento de uso restrito

![](_page_40_Picture_21.jpeg)

Figura 3 – Inicio da instalação do Java Virtual Machine

Ao finalizar a instalação do Java Virtual Machine, será iniciada a instalação do Apache Tomcat.

![](_page_40_Picture_22.jpeg)

Figura 4 – Primeira tela da instalação do Apacha Tomcat

Aceite, os termos.

![](_page_41_Picture_0.jpeg)

![](_page_41_Picture_25.jpeg)

Figura 5 – License Agreement

A próxima tela, e o momento de selecionar os componentes do Apache Tomcat que devem ser instalados no servidor. Há um componente que não é pré-selecionado pelo sistema e deve ser selecionado pelo usuário para o correto funcionamento do Apache Tomcat. Este componente é o **NT Services(NT/ 2k/ XP only)** , conforme visto na figura abaixo.

![](_page_42_Picture_13.jpeg)

A próxima tela questiona sobre o destino da instalação do Apache Tomcat, mantenha o padrão.

![](_page_43_Picture_0.jpeg)

![](_page_43_Picture_14.jpeg)

![](_page_43_Picture_15.jpeg)

![](_page_43_Picture_16.jpeg)

2010 TOTVS S/A-Curso Técnico Protheus Call Center-Versão 10 Pg: 44 - Documento de uso restrito

![](_page_44_Picture_0.jpeg)

A tela abaixo, solicita que seja informado a senha do administrador e a porta por onde deverá ser executado o WebService do Apache Tomcat, mantenha o padrão, conforme visto na figura abaixo. Esta tela é a última a ser exibida pelos instaladores de software de terceiros. A próxima tela de diálogo já é da instalação do DigitroCTILink.

![](_page_44_Picture_23.jpeg)

Figura 9 – Dados de configuração

![](_page_45_Picture_0.jpeg)

Figura 10 – Destino da instalação do DigitroCTILink

![](_page_45_Picture_28.jpeg)

Figura 11 – Fim da instalação

 <sup>2010</sup> TOTVS S/A-Curso Técnico Protheus Call Center-Versão 10 Pg: 46 - Documento de uso restrito

![](_page_46_Picture_0.jpeg)

Esta é a última tela da instalação do Digitro CTILink, ela exibe as informações da instalação como o parâmetro URL Command que deve ser configurado na criação da Cadastro de conexão CTI do Protheus.

![](_page_46_Picture_20.jpeg)

Figura 12 – Informações Importantes

![](_page_47_Picture_0.jpeg)

#### Protheus 8 - Call Center

![](_page_47_Picture_102.jpeg)

![](_page_47_Picture_103.jpeg)

Figura 13 – Cadastro de Conexão CTI

### 10.2. Software de integração

O software de integração entre o Protheus e a plataforma Digitro é chamado de DigitroCTILink. Após ter sido executado o instalador, conforme visto anteriormente, o Apache Tomcat já estará iniciado (Opção NT Service). Finalizada a instalação o usuário deve ir ao diretório onde foi instalado o DigitroCTILink, padrão C:\Arquivos de programas\TOTVS\DigitroCTILink. Neste diretório, serão encontrados os seguintes arquivos:

![](_page_47_Picture_104.jpeg)

#### **Detalhes importantes:**

**.** 

**Digitro.properties:** contém o parâmetro **URL.Xml-RPC.Server**, onde deve ser informado o IP e o namespace do Servidor Digitro a ser conectado pelo Protheus via XML-RPC. Exemplo: URL.Xml-RPC.Server=http://172.16.68.43:2551/RPC2

**DigitroCTILink.properties:** contém os dados da integração com Protheus via WebService.

![](_page_48_Picture_0.jpeg)

O Parâmetro **Microsiga.LinkID**, contém o dado a ser enviado em todas as requisições para que o protheus identifique de qual conexão trata-se aquele comando/evento. Exemplo:

Microsiga.LinkID=1

![](_page_48_Picture_63.jpeg)

Figura 14 – Configuração da Conexão CTI

O Parâmetro **File.Log**, indica se o software deverá gerar arquivo de Log. Para habilitar, indique neste parâmetro o caracter **"Y"**, do contrário indique com o carácter **"N"**. Como padrão a aplicação é instalada com o log em arquivo de disco desabilitado. Exemplo: File.Log=Y ou File.Log=N

**Atenção**: Qualquer mudança em parâmetro em arquivo de propriedades, necessáriamente o aplicativo deve ser reinicializado para que a alteração tenha efeito.

![](_page_49_Picture_0.jpeg)

# 10.3. Iniciando a aplicação

Para iniciar a aplicação, clique no arquivo Start.bat, sendo exibida a tela a seguir:

![](_page_49_Picture_3.jpeg)

Figura 15 – Tela do aplicativo DigitroCTILink

Este software é executado em modo console. O usuário pode interagir com o software através de comandos no teclado conforme será visto adiante.

Neste momento, iremos verificar as mensagens de inicialização, quando o software é iniciado sem problemas:

![](_page_49_Picture_111.jpeg)

![](_page_50_Picture_0.jpeg)

A seguir, outras mensagens que podem indicar um funcionalmento atípico da integração:

![](_page_50_Picture_127.jpeg)

Os comandos suportados na inteface do aplicativo são:

**q** -> Utilizado para encerrar o aplicativo.

**s** -> Habilita a geração de log em arquivo texto.(Sem alterar o que está definido no arquivo de propriedades)

**n** -> Desabilita a geração de log em arquivo texto.(Sem alterar o que está definido no arquivo de propriedades)

- **v** -> Exibe a versão do WebService de comandos hospedado no Apache Tomcat
- **s** -> Auto teste do WebService de comandos
- **h** -> Exibe os comandos disponíveis na interface de usuário.

### **10.4. Arquivos de Log**

Os arquivos de Log, serão sempre gerados no diretório do aplicativo dentro da pasta **"\Log\"**. O nome padrão para os arquivos texto será sempre "**<NN>**-**<DD>**.log".

Onde:

NN – número do ramal configurado na estação.

DD – dia do mês identificado por 2 dígitos.

Exemplo:

Arquivo gerado pelo ramal 2001 do Middleware 2 no dia 13 de novembro.

#### **C:\Arquivos de programas\Microsiga\DigitroCTILink\Log\2001-13.log**

**Obs.:** A geração do log é cíclica. A validade do Log é o tempo de 1 mês, portanto, se a geração de log estiver habilitada, o arquivo de log gerado no dia 13 de novembro, após 1 mês, será substituído pelo log do dia 13 de Dezembro e assim sucessivamente.